## Exercise 10-2

In this exercise, you will create a network surface with associativity and edit the defining profiles.

- 1. Open the drawing EX10\_02.dwg available on the companion website.
- 2. Make sure the **SURFACEMODELINGMODE** system variable is set to 0 (the default setting).
- 3. Make sure the **SURFACEASSOCIATIVITY** system variable is set to 1 (the default setting).
- 4. Using the **SURFNETWORK** command, create a network surface of the car bumper. See Figure A. Select the splines labeled 1, 2, and 3 to define the first direction and select the splines labeled 4 and 5 to define the second direction.
- 5. Select different curves forming the surface and stretch the curves to form a new car bumper shape. See Figure B. Make sure to select the curves, not the surface.
- 6. Save the drawing as EX10-2.

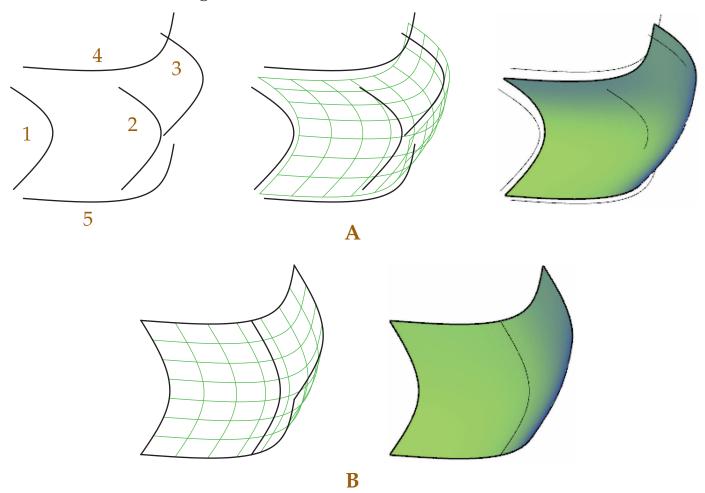